### **РУКОВОДСТВО ПО ЭКСПЛУАТАЦИИ**

### **ПАНЕЛЬ УПРАВЛЕНИЯ СИСТЕМОЙ ПОЖАРНОЙ СИГНАЛИЗАЦИИ АРМ RCP-05 "RUBETEK"**

*(программная версия 2021.07.02)*

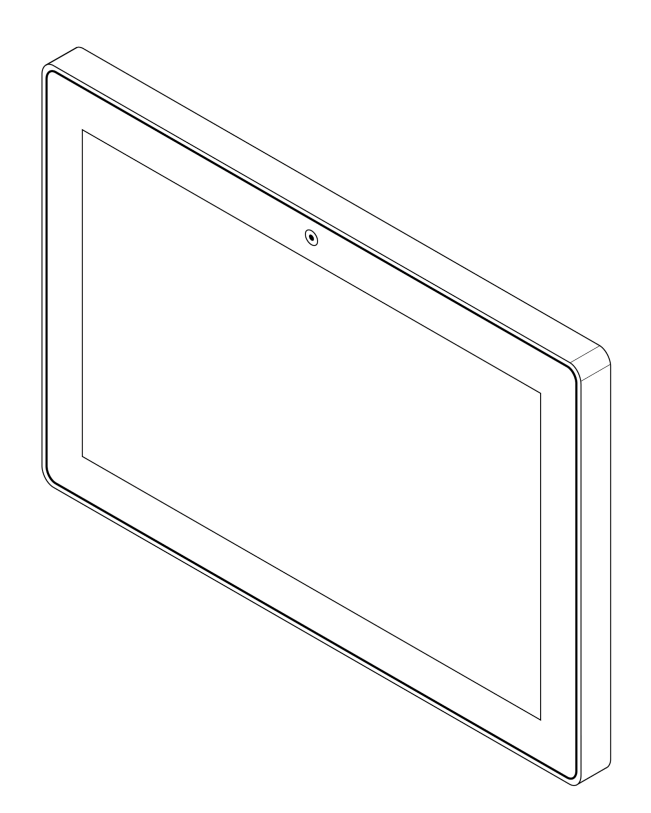

**ООО "РУБЕТЕК РУС" 143026, Москва, территория инновационного центра "Сколково", Большой бульвар, д. 42/ 1 +7 495 120 80 36 / 8-800-777-53-73 [support@rubetek.com](mailto:support@rubetek.com) / https://rubetek.com**

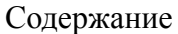

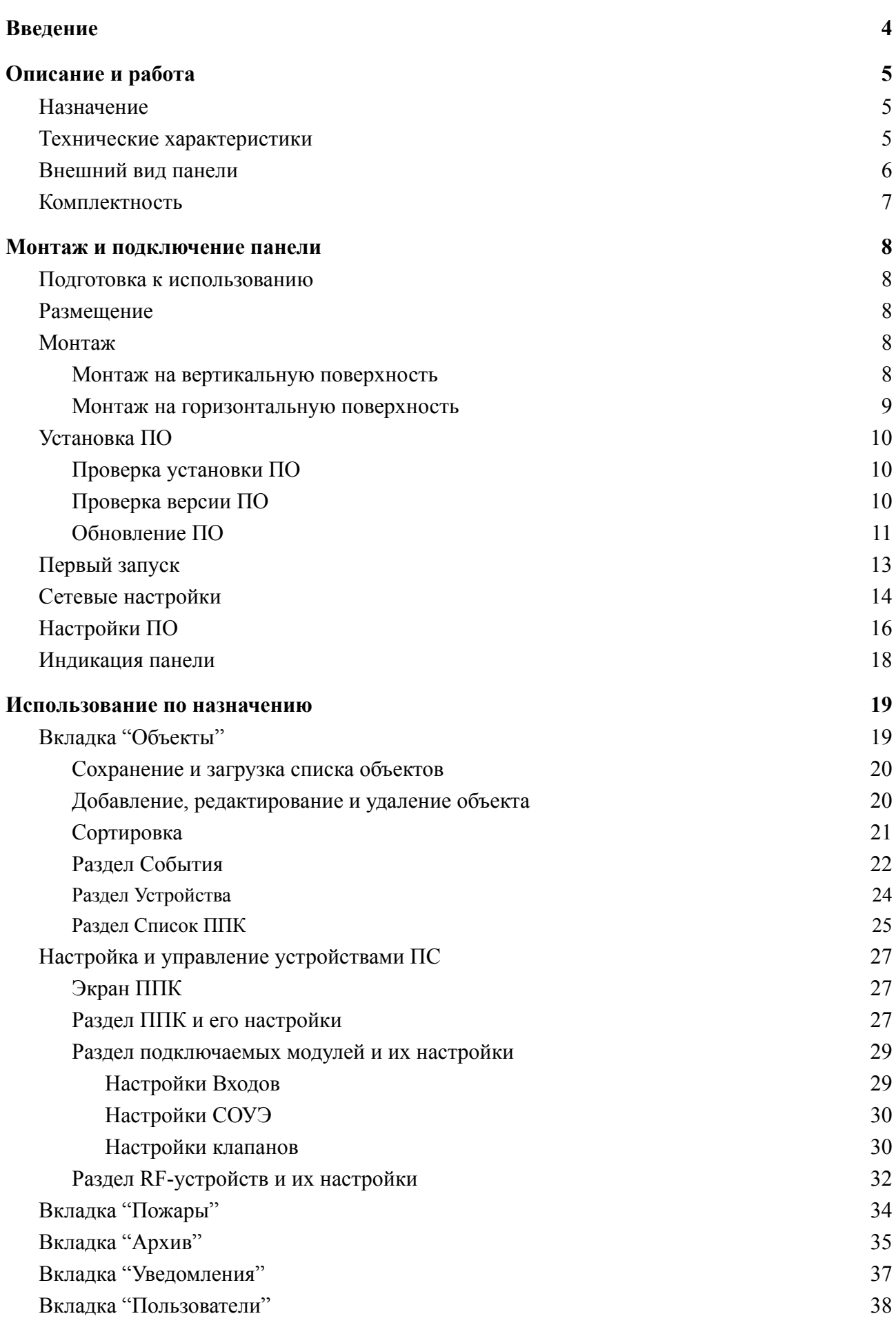

![](_page_2_Picture_66.jpeg)

![](_page_3_Picture_0.jpeg)

### **Введение**

<span id="page-3-0"></span>Настоящее руководство по эксплуатации предназначено для описания принципа работы, настройки, монтажа и эксплуатации панели управления системой пожарной сигнализации АРМ RCP-05 "RUBETEK" (далее панель).

Необходимо ознакомиться с изложенными в руководстве инструкциями, перед тем как подключать, настраивать, эксплуатировать или обслуживать панель.

Монтаж и эксплуатация панели должны производиться техническим персоналом, изучившим настоящее руководство.

![](_page_3_Picture_126.jpeg)

### <span id="page-4-1"></span><span id="page-4-0"></span>**1. Описание и работа**

### 1.1. Назначение

Панель управления системой пожарной сигнализации АРМ RCP-05 "RUBETEK" предназначена для создания на ее основе централизованной системы управления пожарной сигнализацией на жилых и коммерческих объектах.

Основные функции панели:

- настройка пожарной системы;
- сбор информации о состоянии контролируемых объектов в режиме реального времени;
- $\bullet$  получение информации о состоянии и настройке всех компонентов ПС;
- вывод информации о требующем внимания состоянии объектов всей системы;
- вывод на панель индикации о состоянии системы;
- ведение архива событий устройств пожарной сигнализации и фиксация срабатываний системы;
- выгрузка архивов данных о ПС.

Панель является восстанавливаемой, контролируемой, многоразового действия, обслуживаемой и многофункциональной.

*ВАЖНО! Панель включает в себя весь функционал ППК-пульт, а также дополнительные возможности по мониторингу, диспетчеризации и обработки данных.*

### <span id="page-4-2"></span>1.2. Технические характеристики

![](_page_4_Picture_258.jpeg)

### Таблица 1 - Основные параметры панели

![](_page_5_Picture_112.jpeg)

### <span id="page-5-0"></span>1.3. Внешний вид панели

![](_page_5_Figure_3.jpeg)

Рисунок 1 - Вид панели спереди

![](_page_6_Figure_1.jpeg)

1 - Клавиша включения

2 - Отверстия для крепления VESA

3 - Технологические отверстия для динамиков

Рисунок 2 - Вид панели сзади

![](_page_6_Figure_6.jpeg)

Рисунок 3 - Интерфейсы панели

### <span id="page-6-0"></span>1.4. Комплектность

![](_page_6_Picture_123.jpeg)

![](_page_6_Picture_124.jpeg)

### <span id="page-7-1"></span><span id="page-7-0"></span>**2. Монтаж и подключение панели**

### 2.1. Подготовка к использованию

*ВНИМАНИЕ! Если панель находилась в условиях отрицательной температуры, необходимо выдержать ее не менее 4 часов при комнатной температуре (25 ± 10 ºС) для предотвращения конденсации влаги.*

2.1.1. Подготовить рабочее место, вскрыть упаковку, убедиться, что комплектность панели соответствует таблице 2.

2.1.2. Провести внешний осмотр, убедиться в отсутствии видимых механических повреждений (сколов, трещин, вмятин) и следов влаги.

2.2. Размещение

<span id="page-7-2"></span>Возможна установка на вертикальные и горизонтальные поверхности. При установке панели на вертикальные поверхности учитываются параметры рабочего места диспетчера.

### **Панель запрещено устанавливать:**

- на улице, в местах, где есть вероятность попадания воды на корпус панели;
- в местах с повышенным содержанием пыли или взвесей строительных материалов в воздухе, паров и аэрозолей, вызывающих коррозию;
- в местах, где возможно воздействие мощных электромагнитных помех и теплового излучения.
- 2.3. Монтаж

### <span id="page-7-4"></span><span id="page-7-3"></span>**Монтаж на вертикальную поверхность**

Приложить кронштейн к выбранному месту установки и отметить карандашом отверстия для крепежа.

Просверлить отверстия и закрепить кронштейн с помощью шурупов и дюбелей из набора для крепления.

![](_page_7_Picture_16.jpeg)

Присоединить монтажное крепление к панели управления четырьмя винтами. Широкая сторона крепежных выступов должна быть направлена к верхней части панели.

Вставить монтажное крепление в закрепленный на вертикальной поверхности настенный кронштейн. Установка производится сверху вниз, узкая часть крепежных выступов должна войти в пазы настенного кронштейна.

#### <span id="page-8-0"></span>**Монтаж на горизонтальную поверхность**

Для установки панели на горизонтальную поверхность необходимо:

- совместить крепежное отверстие настольного кронштейна **3** с крепежными отверстиями панели **1** - зафиксировать настольный кронштейн с помощью крепежного винта **2.**

*ВАЖНО! Установка панели на скользкие стеклянные и лакированные поверхности запрещена.*

Завершив монтаж панели, необходимо подключить её к электросети с помощью блока питания из комплекта. После этого подключить к сети Ethernet с помощью кабеля RJ-45 и провести подключение остальных разъёмов по необходимости. Описание разъемов представлено на рисунке 3.

![](_page_8_Picture_8.jpeg)

 $\circledcirc$ 

 $\circledast$ 

 $\sqrt{2}$ 

### <span id="page-9-0"></span>2.4. Установка ПО

*ВАЖНО! ПО панели управления является приложением системы Android, но работоспособность гарантируется только на АРМ RCP-05.*

### <span id="page-9-1"></span>2.4.1. Проверка установки ПО

Для проверки установки ПО Fire Alarm System необходимо: включить панель, перейти в меню **Настройки** далее выбрать пункт **Приложения**. В открывшемся списке найти строку **FireAlarmSystem**, если таковая имеется.

![](_page_9_Picture_244.jpeg)

Рисунок 4 - Расположение Fire Alarm System

В случае отсутствия приложения Fire Alarm System - перейти к установке (см. пункт 2.4.2).

### <span id="page-9-2"></span>2.4.2. Проверка версии ПО

Для проверки версии ПО необходимо запустить приложение Fire Alarm System и перейти к **Настройкам планшета**, нажав на . Внизу открывшегося окна найдите строку "Версия приложения" и сравните установленную версию с актуальной (рисунок 7).

*ВАЖНО! Актуальную версию приложения можно скачать на официальном сайте компании "RUBETEK" или запросить в службе технической поддержки.*

В случае, если установленная версия приложения актуальна, перейти к сетевым настройкам п. 2.5 данного руководства. Если она не актуальная, перейти к обновлению ПО.

### <span id="page-10-0"></span>2.4.3. Обновление ПО

*ВАЖНО! В процессе обновления архив и список объектов будут удалены.*

Для сохранения списка объектов и архива необходимо, включить приложение Fire Alarm System и в соответствующих вкладках нажать "Сохранить", выбрать место хранения файла и подтвердить сохранение, подробно описано в пунктах 3.1.1 и 3.3 данного руководства.

*ВАЖНО! При обновлении ПО с версии 2.1 на более позднюю необходимо произвести его деинсталляцию. В иных случаях деинсталляция не требуется и обновление происходит поверх старой версии.*

Для обновления ПО Fire Alarm System необходимо выполнить следующие действия:

a. Деинсталлировать старую версию приложения. Для этого зайти в меню **Настройки** панели, перейти в пункт **Приложения**, найти строку **FireAlarmSystem**, кликнуть по ней и в открывшемся окне нажать кнопку **Удалить**.

b. Загрузить установочный .apk-файл приложения на USB-накопитель (флешку) и подключить ее к панели.

*ВАЖНО! USB-накопитель должен быть отформатирован с установкой файловой системы FAT16 и иметь объем памяти не больше 16 Гб.*

### c. Открыть приложение *APK Installer*

- выбрать раздел **INSTALL**

![](_page_10_Picture_11.jpeg)

- выбрать месторасположение файла

![](_page_11_Picture_2.jpeg)

- выбрать .apk-файл ПО Fire Alarm System и нажать на нем

![](_page_11_Picture_4.jpeg)

- подтвердить установку ПО. Нажать кнопку **УСТАНОВИТЬ**

Ţ

![](_page_11_Picture_6.jpeg)

*ВАЖНО! Приложение APK Installer можно найти в меню панели, в случае его отсутствия - установить приложение через Google Play Market.*

### 2.5. Первый запуск

<span id="page-12-0"></span>При первом запуске приложение Fire Alarm System появиться запрос на разрешение изменять системные настройки. Откроется список приложений с доступом к изменению настроек, представленный на рисунке 5.

![](_page_12_Picture_261.jpeg)

Рисунок 5 - Список приложений, имеющих доступ к изменению системных настроек

Необходимо нажать на строку приложения и в открывшемся окне перевести переключатель в положение **ON**, как представлено на рисунке 6.

![](_page_12_Picture_262.jpeg)

Рисунок 6 - Установка разрешения

После этого дважды нажать кнопку **Назад**, чтобы выйти на экран приложения. Откроется окно авторизации (рисунок 40), в котором необходимо ввести логин и пароль от учётной записи и нажать **Вход**. Логин и пароль предоставляются Администратором ПС.

В приложении установлена одна стандартная учетная запись администратора: Имя пользователя: **Admin** Пароль: **123456**

*ВАЖНО! После входа в учетную запись необходимо произвести смену пароля в целях безопасности.*

В стандартной учетной записи (Admin) создаются другие пользователи в соответствии с уровнем доступа.

Подробнее об уровнях доступа к приложению и созданию учетных записей см. пункт 3.6 данного руководства.

#### <span id="page-13-0"></span>2.6. Сетевые настройки

*ВНИМАНИЕ! Для корректной работы подключения Ethernet необходимо выключить Wi-Fi, подключить кабель Ethernet и только затем приступать к вводу настроек.*

> $\triangle$   $\bullet$  $\leftarrow$

Ещё

Режим полета

Режим модема

Мобильные сети

Тарифный план

Ehernet

VPN

Для ввода настроек подключения к сети необходимо:

Выбрать меню **Настройки** панели. Выбрать пункт **Ещё** в разделе **Беспроводные сети**.

![](_page_13_Picture_5.jpeg)

![](_page_13_Picture_178.jpeg)

![](_page_13_Picture_179.jpeg)

Откроется окно с настройками Ethernet-подключения панели.

Для ввода сетевых настроек необходимо нажать на строку **Ethernet Ip mode** и выбрать пункт **static.**

![](_page_14_Picture_1.jpeg)

![](_page_14_Picture_77.jpeg)

В открывшемся окне ввести настройки текущей сети Ethernet и нажать **CONNECT**.

![](_page_14_Picture_78.jpeg)

Для завершения настройки сети, активировать подключение Ethernet, переведя переключатель в одноименной строке справа в положение **ON**.

![](_page_14_Picture_6.jpeg)

### 2.7. Настройки ПО

<span id="page-15-0"></span>Для удобства использования панели рекомендуется настроить приложение Fire Alarm System. Для этого необходимо в верхнем правом углу любого его окна нажать на кнопку Настройки планшета, выполненную в виде  $\bullet$ . Интерфейс окна "Настройки планшета" представлен на рисунке 7 и описан в таблице 3.

![](_page_15_Picture_259.jpeg)

Рисунок 7 - Настройки приложения Fire Alarm System

| Параметр                                                       | Описание и детали                                                                                                    |  |  |  |  |  |
|----------------------------------------------------------------|----------------------------------------------------------------------------------------------------|--|--|--|--|--|
| Яркость экрана                                                 | Яркость экрана панели управления.                                                                                                    |  |  |  |  |  |
| Громкость<br>Громкость подаваемых панелью управления сигналов. |                                                                                                    |  |  |  |  |  |
| Подключение к Wi-Fi                                            | Открывает окно выбора Wi-Fi сети с возможностью включить<br>или отключить передачу данных по данному протоколу.<br><b>Внимание!</b> При подключении планшета через Ethernet<br>Wi-Fi следует выключить.        |  |  |  |  |  |
| Дата и время                                                   | Задает текущие дату и время на панели. Установить данный<br>параметр следует в первую очередь, так как от него зависит<br>дальнейшее корректное отображение даты и времени событий в<br>архиве и уведомлениях. |  |  |  |  |  |
| Звук при неисправности                                         | Данный параметр включает на панели подачу звукового сигнала<br>при уведомлении о неисправности приборов на объектах или<br>текущих пожарах.                                                                    |  |  |  |  |  |

### Таблица 3 - Описание настроек приложения Fire Alarm System

![](_page_16_Picture_79.jpeg)

### <span id="page-17-0"></span>2.8. Индикация панели

*ВАЖНО! О нормальном состоянии ПС свидетельствуют зелёный щит и надпись "Всё в порядке!" на вкладке "Пожары".*

Световая индикация панели управления представлена на рисунке 8 и описана в таблице 4.

Световая индикация отображает состояние всей системы, при этом ее состояние изменяется при изменении состоянии любого ППК в сети.

![](_page_17_Picture_5.jpeg)

Рисунок 8 - Цветовая индикация панели

![](_page_17_Picture_205.jpeg)

![](_page_17_Picture_206.jpeg)

### <span id="page-18-1"></span><span id="page-18-0"></span>**3. Использование по назначению**

### 3.1. Вкладка "Объекты"

Объект - это строительное сооружение с установленной АПС и настроенной виртуальной\локальной сетью, имеющей возможность удаленного подключения.

Сеть - CAN шина на конце которой установлен преобразователь данных RA-20 с установленным IP адресом.

Количество виртуальных\локальных сетей определяет количество объектов, добавляемых на панель управления. Объектом может являться жилой дом, одна или несколько секций, в зависимости от количества сетей.

Вкладка "Объекты" позволяет добавлять, удалять и редактировать объекты, а также сохранять (экспортировать) и загружать в приложение (импортировать) списки объектов. Интерфейс вкладки "Объекты" представлен на рисунке 9, где:

- 1. Окно поиска объектов по списку
- 2. Сохранение списка
- 3. Загрузка списка в приложение
- 4. Сортировка списка
- 5. Редактирование объекта
- 6. Удаление объекта
- 7. Добавление объекта

|         | УВЕДОМЛЕНИЯ | APXMB              | ПОЖАРЫ           | <b>ОБЪЕКТЫ</b> |                  | $\overline{2}$ |                | $\overline{3}$ |   | 4               |
|---------|-------------|--------------------|------------------|----------------|------------------|----------------|----------------|----------------|---|-----------------|
| Поиск   |             |                    |                  |                | $\pm$            | Сохранить      | ±              | Загрузить      |   | F<br>Сортировка |
| IP      |             | Строительный адрес | Почтовый адрес   |                | ппк              | $\times$       | N              | $\bigcirc$     |   | 6<br>5          |
| 1.1.1.1 |             | тест               | ул. Тест, дом 5  |                | $\mathbb O$      | $\pmb{0}$      | $\mathbf 0$    | $\pmb{0}$      |   |                 |
| 1.1.1.2 |             | тест2              | ул. Тест, дом ба |                | $\boldsymbol{0}$ | $\pmb{0}$      | $\pmb{0}$      | $\bf{0}$       |   | ▥               |
| 1.1.1.3 |             | тест3              | ул. Тест, дом 66 |                | 0                | $\pmb{0}$      | $\mathbf 0$    | $\bf{0}$       | O | W               |
| 1.1.1.4 |             | тест4              | ул. Тест, дом 7  |                | $\bf 0$          | $\bf{0}$       | $\mathbf 0$    | $\mathbf{0}$   |   | Ŵ               |
| 1.1.1.5 |             | тест5              | ул. Тест, дом 8  |                | 0                | $\mathbf 0$    | $\mathbf 0$    | $\bf{0}$       | O | Ŵ               |
| 1.1.1.6 |             | тест5              | ул. Тест, дом 9  |                | 0                | $\pmb{0}$      | $\pmb{0}$      | $\bf{0}$       |   | ▥               |
| 1.1.1.7 |             | тестб              | ул. Тест, дом 10 |                | 0                | $\bf{0}$       | $\pmb{0}$      | $\mathbf{0}$   | ⊙ | ▥               |
| 1.1.1.8 |             | тест7              | ул. Тест, дом 11 |                | $\,0\,$          | $\pmb{0}$      | $\mathbf 0$    | $\bf{0}$       |   | W               |
| 1.1.1.9 |             | тест8              | ул. Тест, дом 12 |                | 0                | $\pmb{0}$      | $\mathsf{o}\,$ | $\pmb{0}$      | ⊙ | ▥               |
| 1.1.2.0 |             | тест9              | ул. Тест, дом 13 |                | 0                | $\pmb{0}$      | $\mathbf 0$    | $\bf{0}$       |   | W               |
| 1.1.2.1 |             | тест10             | ул. Тест, дом 14 |                | 0                | $\pmb{0}$      | $\mathbf 0$    | $\pmb{0}$      |   | ▥               |
| 1.1.2.2 |             | тест11             | ул. Тест, дом 15 |                | $\,0\,$          | $\pmb{0}$      | $\mathbf 0$    | $\bf{0}$       |   | M               |
| 1.1.2.3 |             | TecT12             | ул. Тест, дом 16 |                | 0                | $\mathbf 0$    | $\mathsf{o}$   | $\mathbf 0$    |   |                 |
|         |             |                    |                  |                |                  |                |                |                |   |                 |

Рисунок 9 - Вкладка "Объекты"

Описание числовых колонок (рисунок 10):

- колонка 1 общее число ППК на данном объекте;
- колонка 2 количество ППК не в сети;
- колонка 3 количество ППК в режиме обхода;
- колонка 4 количество ППК с неисправностями;
- колонка 5 состояние RA-20 ( $\bullet$  в сети,  $\bullet$  в сети, есть ППК не в сети,  $\circ$  не в сети)

*ВАЖНО! При потере связи с ППК, на АРМ запоминается его последнее состояние до момента восстановления связи.*

![](_page_19_Figure_2.jpeg)

Рисунок 10 - Описание числовых колонок

*ВНИМАНИЕ! Выбор объектов, устройств и их параметров происходит длительным нажатием на них, не менее 2 сек.*

### <span id="page-19-0"></span>3.1.1. Сохранение и загрузка списка объектов

После внесения объектов в систему, рекомендуется произвести резервное сохранение списка на устройство для быстрого их восстановления при необходимости.

*ВАЖНО! После переустановки приложения FireAlarmSystem список объектов и архив необходимо загрузить в новую версию приложения.*

Для сохранения списка объектов на устройство, необходимо нажать на кнопку **Сохранить** в верхнем правом углу вкладки **Объекты**, выбрать место сохранения на планшете, при необходимости задать имя файла и подтвердить сохранение повторным нажатием кнопки **Сохранить**. Файл списка объектов сохраняется в формате **.tsv**. Рекомендуемая программа для открытия файла **Notepad++**.

Для загрузки ранее сохраненного списка необходимо нажать кнопку **Загрузить**, выбрать необходимый файл и нажать на него. Через несколько секунд вкладка обновится, отобразив загруженный список.

<span id="page-19-1"></span>3.1.2. Добавление, редактирование и удаление объекта

Для добавления объекта в список необходимо нажать на  $\textbf{+}$  внизу экрана и ввести данные объекта: IP-алрес, строительный и почтовый алреса, затем - нажать на  $\blacktriangledown$ , для подтверждения данных и их сохранения. После этого окно обновится и в списке отобразиться новый объект. Процесс добавления объекта в список представлен на рисунке 11.

| <b>УВЕДОМЛЕНИЯ</b> | АРХИВ                      | ПОЖАРЫ                 | ОБЪЕКТЫ     |             |              |                |                     |
|--------------------|----------------------------|------------------------|-------------|-------------|--------------|----------------|---------------------|
| Поиск              |                            |                        | $\bullet$   | Сохранить   |              | • Загрузить    | <b>=</b> Сортировка |
| IP                 | Строительный адрес         | Почтовый адрес         | ППК         | $\times$    | N            | $\odot$        |                     |
| 1.1.1.1            | тест                       | ул. Тест, дом 5        | $\mathbf 0$ | $\mathbf 0$ | $\mathbf{0}$ | $\overline{0}$ |                     |
| 0.0.0.0            | Введите строительный адрес | Введите почтовый адрес | $\mathbf 0$ | $\mathbb O$ | $\mathbf 0$  | $\overline{0}$ |                     |
|                    |                            |                        |             |             |              |                |                     |

Рисунок 11 - Добавление объекта

IP-адрес объекта - реальный выделенный IP-адрес локальной сети для внешнего доступа.

Строительный адрес - условное обозначение объекта, возможно название ЖК или объекта по технической или проектной документации.

Почтовый адрес - фактический геолокационный адрес объекта с полным указанием города, района, улицы, номера дома/секции.

Пустые значения указывать нельзя, в случае отсутствия почтового или строительного адреса, указывается слово **НЕТ**.

Для изменения данных объекта достаточно нажать на кнопку  $\blacktriangleright$ , внести необходимые изменения и нажать на  $\blacktriangledown$ , подтверждая введённые данные.

Для удаления объекта необходимо нажать на кнопку  $\bigtimes$  и подтвердить удаление нажатием кнопки **ОК** в открывшемся окне.

<span id="page-20-0"></span>3.1.3. Сортировка

На вкладке "Объекты" доступна сортировка объектов по IP, строительному или почтовому адресу. Чтобы воспользоваться сортировкой, достаточно нажать на кнопку **Сортировка** и выбрать необходимый вариант из выпадающего списка, представленного на рисунке 12.

![](_page_20_Picture_11.jpeg)

Рисунок 12 - Варианты сортировки

#### <span id="page-21-0"></span>3.1.4. Раздел События

Для перехода к содержимому объекта, необходимо произвести на его строке долгое (~2 с) нажатие.

Откроется раздел **События** (рисунок 13), на ней отображаются настроенные в системе данного объекта события. Формат строки **#N ИМЯ [Z]**, где **#N** - номер события, **ИМЯ** наименование события установленное в системе\ППК, **Z** - количество ППК на которых активировано данное событие. Активированные события выделены зеленым цветом.

| $\bullet$ $\equiv$                                   | <b>УВЕДОМЛЕНИЯ</b>   | ПОЖАРЫ<br><b>APXKB</b> |         | ОБЪЕКТЫ                | <b>ПОЛЬЗОВАТЕЛИ</b> |                |           |  |
|------------------------------------------------------|----------------------|------------------------|---------|------------------------|---------------------|----------------|-----------|--|
| √ 192.168.55.152   пер. Северный, д.56, к.1 - 215580 |                      |                        |         |                        | Настройки событий   | Устройства     | Списк ППК |  |
| #1 Дверь 1.2                                         | #2 Дверь 3 эт. [3]   | #3                     |         | #4                     | #5                  |                |           |  |
| #6                                                   | #7                   | #8                     |         | #9                     | #10                 |                |           |  |
| #11 Дверь эв. выход [1]                              | #12 Клапан 2.3       | #13                    |         | #14                    | #15                 |                |           |  |
| #16                                                  | #17                  | #18                    |         | #19                    | #20                 |                |           |  |
| #21 COV <sub>3</sub> 2.3                             | #22 Лифт 2 корп      | #23                    |         | #24                    | #25                 |                |           |  |
| #26                                                  | #27                  | #2B                    |         | #29                    | #30                 |                |           |  |
| #31                                                  | #32 Клапан 7 эт. [1] | #33                    |         | #34                    | #35                 |                |           |  |
| #36                                                  | #37                  | #3B                    |         | #39                    | #40                 |                |           |  |
| #41                                                  | #42                  | #43                    |         | #44                    | #45                 |                |           |  |
| #46                                                  | $\#47$               | #48                    |         | #49                    | #50                 |                |           |  |
| #51                                                  | #52                  | #53                    |         | #54                    |                     | #55 Шкаф 1 [1] |           |  |
| #56                                                  | #57                  | #58                    |         | #59                    | #60                 |                |           |  |
| #61                                                  | #62                  | #63                    |         | #64 Вентилятор 1.2 [1] | #65                 |                |           |  |
| #66                                                  | #67                  | #68                    |         | #69                    | #70                 |                |           |  |
| #71                                                  | #72                  | #73                    |         | #74                    | #75                 |                |           |  |
| #76                                                  | #77                  | #78                    |         | #79                    | #80                 |                |           |  |
| #81                                                  | #82                  | #83                    |         | #84                    | #85                 |                |           |  |
| #86                                                  | #87                  | #88                    |         | #89                    | #90                 |                |           |  |
| #91                                                  | #92                  | #93                    |         | #94                    | #95                 |                |           |  |
| #96                                                  | #97                  | #98                    |         | #99                    | #100                |                |           |  |
| #101                                                 | #102                 | #103                   |         | #104                   | #105                |                |           |  |
| #106                                                 | #107                 | #108                   |         | #109                   | #110                |                |           |  |
| #111                                                 | #112                 | #113                   |         | #114                   | #115                |                |           |  |
| #116                                                 | #117                 | #118                   |         | #119                   | #120                |                |           |  |
| #121                                                 | #122                 | #123                   |         | #124                   | #125                |                |           |  |
| #126                                                 | #127 [3]             | #128<br>$\mathfrak{a}$ | $\circ$ | $\mathbb{C}$<br>$\Box$ |                     |                |           |  |

Рисунок 13 - Страница События

В правом верхнем углу окна **События** находятся кнопки перехода к страницам: **Устройства** и **Список ППК**, а также кнопка вызова меню **Настройки событий** (рисунок 14).

![](_page_21_Picture_7.jpeg)

Рисунок 14 - Меню Настройки событий

Меню **Настройки событий** содержит в себе следующие пункты:

● **Сканировать имена событий** - запускает сканирование имен событий в системе данного объекта. После запуска процесса в верхней строке будет отображаться имя ППК с которого происходит чтение и кнопка **Отмена загрузки процесса** (рисунок 15).

Сканирую ППК: ППК1.3.1 × Отмена загрузки имен Настройки событий Устройства Список ППК  $\leq$  192.168.55.152 | 34 - vvk

Рисунок 15 - Отображение процесса сканирования имен событий

*ВАЖНО! Если на разных ППК одно и тоже событие имеет разное имя, то на АРМ будет отображаться имя с первого прочитанного ППК.*

● **Скачать имена событий с ППК** - присваивает событиям имена установленные на выбранном ППК. После выбора данного пункта откроется список установленных

ППК на данном объекте (рисунок 16). Кликаем на имени нужного ППК и будет запущен процесс чтения имен событий с выбранного ППК.

| $Q_1$                               | <b>УВЕДОМЛЕНИЯ</b> | АРХИВ                                | ПОЖАРЫ  | <b>ОБЪЕКТЫ</b> | ПОЛЬЗОВАТЕЛИ      |            | $Admin \otimes$ |
|-------------------------------------|--------------------|--------------------------------------|---------|----------------|-------------------|------------|-----------------|
| $\langle$ 192.168.55.152   34 - уук |                    | 3.2.1                                |         |                | Настройки событий | Устройства | Список ППК      |
| #1                                  | #2 [3]             | $5-81$                               |         |                | #5                |            |                 |
| #6                                  | #7                 | $5 - a2$                             |         |                | #10               |            |                 |
| #11[1]                              | #12                |                                      |         |                | #15               |            |                 |
| #16                                 | #17                | $5-a3$                               |         |                | #20               |            |                 |
| #21                                 | #22                | $5 - 84$                             |         |                | #25               |            |                 |
| #26                                 | #27                | 5-63                                 |         |                | #30               |            |                 |
| #31                                 | #32 [1]            |                                      |         |                | #35               |            |                 |
| #36                                 | #37                | 5-64                                 |         |                | #40               |            |                 |
| #41                                 | #42                | $5 - 81$                             |         |                | #45               |            |                 |
| #46                                 | #47                | $5-73$                               |         |                | #50               |            |                 |
| #51                                 | #52                | $5-e1$                               |         |                | #55 [1]           |            |                 |
| #56                                 | #57                |                                      |         |                | #60               |            |                 |
| #61                                 | #62                | $5 - e3$                             |         |                | #65               |            |                 |
| #66                                 | #67                | $5 - 64$                             |         |                | #70               |            |                 |
| #71                                 | #72                | $5-e6$                               |         |                | #75               |            |                 |
| #76                                 | #77                |                                      |         |                | #80               |            |                 |
| #81                                 | #82                | $5-c1$                               |         |                | #85               |            |                 |
| #86                                 | #87                | $5-c3$                               |         |                | #90               |            |                 |
| #91                                 | #92                | $5-c4$                               |         |                | #95               |            |                 |
| #96                                 | #97                |                                      |         |                | #100              |            |                 |
| #101                                | #102               | Д4                                   |         |                | #105              |            |                 |
| #106                                | #107               | ППК1.1.1                             |         |                | #110              |            |                 |
| #111                                | #112               | FIFIK1.1.2                           |         |                | #115              |            |                 |
| #116                                | #117               |                                      |         |                | #120              |            |                 |
| #121                                | #122               | #123                                 |         | #124           | #125              |            |                 |
| $12$ or                             | #127 [3]           | $^{\#128}$ $\triangleleft$<br>$\Phi$ | $\circ$ | $\Box$<br>Ф    |                   |            |                 |

Рисунок 16 - Список ППК для загрузки имен событий

**• Очистить имена событий - сбрасывает**\очищает имена событий. При этом количество ППК на которых активировано событие сохраняется.

Для установки локального имени события (имя которое хранится только на АРМ и не передается\устанавливается на ППК объекта), необходимо произвести на его строке долгое (~2 с) нажатие, при этом будет открыто окно установки имени (рисунок 17). После ввода имени события необходимо нажать кнопку **Ок**, для его сохранения в системе.

| $Q_1$                               | <b>УВЕДОМЛЕНИЯ</b> | АРХИВ               |                                                 | ПОЖАРЫ  |                     | <b>OFFERTH</b>   |        | ПОЛЬЗОВАТЕЛИ                         |                      | Admin ©                  |
|-------------------------------------|--------------------|---------------------|-------------------------------------------------|---------|---------------------|------------------|--------|--------------------------------------|----------------------|--------------------------|
| $\langle$ 192.168.55.152   34 - уук |                    |                     |                                                 |         |                     |                  |        | Настройки событий                    | Устройства           | Список ППК               |
| #1                                  | #2 $[2]$           |                     | #3                                              |         |                     | $\overline{u}$ 4 |        | #5                                   |                      |                          |
| #6                                  | #7                 |                     | #8                                              |         |                     | #9               |        | #10                                  |                      |                          |
| #11[1]                              | #12                |                     | #13                                             |         |                     | #14              |        | #15                                  |                      |                          |
| #16                                 | #17                |                     | Введите имя для события #127                    |         |                     |                  |        | #20                                  |                      |                          |
| #21                                 | #22                |                     |                                                 |         |                     |                  |        | #25                                  |                      |                          |
| #26                                 | #27                |                     |                                                 |         |                     |                  |        | #30                                  |                      |                          |
| #31                                 | #32 [1]            |                     |                                                 |         |                     | <b>OTMEHA</b>    | OK     | #35<br>#40                           |                      |                          |
| #36<br>#41                          | #37<br>#42         |                     | #43                                             |         |                     | #44              |        | #45                                  |                      |                          |
| #46                                 | #47                |                     | #48                                             |         |                     | #49              |        | #50                                  |                      |                          |
| #51                                 | #52                |                     | #53                                             |         |                     | #54              |        | #55[1]                               |                      |                          |
| #56                                 | #57                |                     | #58                                             |         |                     | #59              |        | #60                                  |                      |                          |
| #61                                 | #62                |                     | #63                                             |         |                     | #64 [1]          |        | #65                                  |                      |                          |
| #66                                 | #67                |                     | #68                                             |         |                     | #69              |        | #70                                  |                      |                          |
|                                     |                    |                     |                                                 |         |                     |                  |        |                                      |                      | $\mathbb Q$              |
| $\overline{2}$<br>1<br>Й<br>ц       | $\sqrt{3}$<br>y    | $\overline{4}$<br>К | 5<br>$\mathsf{e}% _{t}\left( \mathsf{e}\right)$ | 6<br>H  | $\overline{7}$<br>Г | $\,$ 8<br>Ш      | 9<br>Щ | $\,0\,$<br>$\ensuremath{\mathsf{3}}$ | $\mathsf X$          | $\Box$                   |
|                                     |                    |                     |                                                 |         |                     |                  |        |                                      |                      |                          |
| ф<br>Ы                              | $\mathsf B$        | a                   | $\boldsymbol{\Pi}$                              | p       | $\circ$             | Л                | д      | Ж                                    | Э                    |                          |
|                                     |                    |                     |                                                 |         |                     |                  |        |                                      |                      |                          |
| $\mathcal{F}$<br>舎                  | Ч                  | $\mathbf C$         | ${\sf M}$                                       | И       | $\top$              | Ь                | б      | Ю                                    | Ţ                    | $\overline{\phantom{0}}$ |
| ?123<br>$\,$ $\,$                   | $\oplus$           |                     |                                                 |         | Русский             |                  |        |                                      | $\ddot{\phantom{0}}$ | $\odot$                  |
| Ō                                   |                    |                     | Q<br>$\boldsymbol{\nabla}$                      | $\circ$ | $\Box$              | <b>q</b>         |        |                                      |                      | $\overline{\mathbf{u}}$  |

Рисунок 17 - Окно установки имени события

Для просмотра списка ППК (рисунок 18) на которых активировано событие необходимо нажать на активное событие. Для закрытия окна необходимо нажать кнопку **Закрыть**.

![](_page_23_Picture_178.jpeg)

Рисунок 18 - Список ППК на которых активировано событие

### <span id="page-23-0"></span>3.1.5. Раздел Устройства

Раздел **Устройства** (рисунок 19) содержит список устройств на объекте с отображением их состояния. При нажатии на строку устройства откроется экран выбранного ППК.

|     |          |       |       | <b>АРХИВ</b>                                    |                          |                   | <b>ПОЖАРЫ</b>                           |                             |                         |                         | <b>ОБЪЕКТЫ</b>               |                          |        | <b>ПОЛЬЗОВАТЕЛИ</b> | Admin ⑬      |
|-----|----------|-------|-------|-------------------------------------------------|--------------------------|-------------------|-----------------------------------------|-----------------------------|-------------------------|-------------------------|------------------------------|--------------------------|--------|---------------------|--------------|
|     |          |       |       | 172.21.82.131   ЛюбПарк к1 с5,6,7 - ЛП к.1 с567 |                          |                   |                                         | ФИЛЬТР 1                    |                         |                         |                              |                          |        | к событиям          | к списку ППК |
| Ν   | ППК      | Режим | Входы |                                                 | соуэ                     |                   | Клапаны                                 |                             |                         |                         |                              |                          |        | <b>RF</b>           | Состояния    |
| 91  | 6.10.2   | anto  | Норма | Норма                                           | Дежурный<br>режим        | Дежурный<br>режим | Закрыт                                  | Закрыт                      | Закрыт                  | Закрыт                  | Закрыт                       | Закрыт                   | Закрыт | Норма               |              |
| 92  | 6.11.1   | aaro  | Норма | Норма                                           | Дежурный<br>режим        | Дежурный<br>режим | Закрыт                                  | Закрыт                      | Закрыт                  | Закрыт                  | Закрыт                       | Закрыт                   | Закрыт | Норма               |              |
| 94  | 6.12.1   | авто  | Норма | Норма                                           | Дежурный<br>режим        | Дежурный<br>режим | Закрыт                                  | Закоыт                      | Закрыт                  | Закрыт                  | Закоыт                       | Закрыт                   | Закрыт | Норма               |              |
| 95  | 6.12.2   | авто  | Норма | <b>Норма</b>                                    | Дежурный<br>режим        | Дежурный<br>режим | Закрыт                                  | Закоыт                      | Закрыт                  | Закрыт                  | Закрыт                       | Закрыт                   | Закрыт | <b>Норма</b>        |              |
| 96  | 6.13.1   | обход | Норма | Норма                                           | Дежурный<br>режим        | Дежурный<br>режим | Закрыт                                  | Таймаут<br><b>Включения</b> | Закрыт                  | Закрыт                  | Закрыт                       | Закрыт                   | Закрыт | Неисправнос<br>Th.  |              |
| 97  | 6.13.2   | asto  | Норма | HopMa                                           | <b>Дежурный</b><br>режим | Дежурный<br>режим | Закрыт                                  | Закрыт                      | Закрыт                  | Закрыт                  | Закрыт                       | Закрыт                   | Закрыт | Норма               |              |
| 98  | 6.14.1   | aero  | Норма | Норма                                           | Дежурный<br>режим        | Дежурный<br>режим | Неисправ<br>ность L1 и<br>$\sqrt{2}$    | Неиспра<br>вность<br>11     | Неиспра<br>ВНОСТЬ<br>L1 | Неиспра<br>вность<br>L1 | Неисло<br>авность<br>LT.     | Неисло<br>авность<br>LT: | Закрыт | Норма               |              |
| 99  | 6.14.2   | aaro  | Норма | HopMa                                           | Дежурный<br>режим        | Дежурный<br>режим | Неисправнос Таймаут<br>Tb               | включения                   | Таймаут<br>лключения    | Закрыт                  | Закрыт                       | Закрыт                   | Закрыт | <b>Норма</b>        |              |
| 100 | 6.15.1TD | aaro  | Норма | Норма                                           | Дежурный<br>режим        | Дежурный<br>режим | Закрыт                                  | Закрыт                      | Закрыт                  | Закрыт                  | Закрыт                       | Закрыт                   | Закрыт | Норма               |              |
| 101 | 6.15.2rn | aaro  | Норма | Норма                                           | Дежурный<br>режим        | Дежурный<br>режим | Закрыт                                  | Закрыт                      | Закрыт                  | Закрыт                  | Закрыт                       | Закрыт                   | Закрыт | Норма               |              |
| 102 | 6.15.3TD | авто  | Норма | Норма                                           | Дежурный<br>режим        | Дежурный<br>режим | Закрыт                                  | Закрыт                      | Закрыт                  | Закрыт                  | Закрыт                       | Закрыт                   | Закрыт | Норма               |              |
| 103 | 6.15.4Th | aero  | Норма | Норма                                           | Дежурный<br>режим        | Дежурный<br>режим | Закрыт                                  | Закрыт                      | Закрыт                  | Закрыт                  | Неисправ<br>ность L1 и<br>L2 | Закрыт                   | Закрыт | Норма               |              |
| 104 | 6.15.5rn | aaro  | Норма | Норма                                           | Дежурный<br>режим        | Дежурный<br>режим | Неисправ<br>ность L1 и<br>$\frac{1}{2}$ | Неиспра<br>ВНОСТЬ<br>11     | Неиспра<br>ВНОСТЬ<br>L1 | Закрыт                  | Закрыт                       | Закрыт                   | Закрыт | Hopma               |              |

Рисунок 19 - Интерфейс раздела Устройства

### Маркировка **Состояния** ППК:

- $\blacksquare$  Неисправность состояние сгенерированное событием "Неисправность"
- Резервное питание состояние сгенерированное событием "Резерв. питание";
- Автоматика отключена состояние сгенерированное событием "Авт. отключена";
- Работа состояние сгенерированное событием "Работа";
- $\blacksquare$  Пожар 2 состояние сгенерированное событием "Пожар 2".

Для удобства поиска необходимого устройства на странице доступна фильтрация, настраивающая отображение списка устройств.

*Например*, можно отключить показ RF-устройств или вывести устройства только с неисправностью. Доступные настройки фильтрации списка устройств представлены на рисунке 20.

![](_page_24_Picture_54.jpeg)

Рисунок 20 - Фильтрация списка устройств

### <span id="page-24-0"></span>3.1.6. Раздел Список ППК

Раздел **Список ППК** содержит данные об установленных на объекте ППК и их состоянии. Интерфейс раздела представлен на рисунке 21.

| 日主   | <b>УВЕДОМЛЕНИЯ</b>                                   | АРХИВ                      | ПОЖАРЫ         | ОБЪЕКТЫ              |                                                |
|------|------------------------------------------------------|----------------------------|----------------|----------------------|------------------------------------------------|
| ≦    |                                                      |                            |                |                      | 土<br>Сортировка<br>Импорт<br>Экспорт<br>Ξ<br>1 |
|      | Зарегистрирован, в сети • Зарегистрирован, не в сети |                            |                |                      |                                                |
| ID   | CAN ID                                               | Имя                        | Серийный номер | Последння активность |                                                |
| 5129 | 9                                                    | ППК2.1.2                   |                | 20.05.2020 14:55:45  | $\bullet$                                      |
| 5130 | 10                                                   | $\Pi$ <sup>N</sup> $2.2.1$ |                | 20.05.2020 14:55:46  | г                                              |
| 5131 | 11                                                   | ППК2.2.2                   |                | 20.05.2020 10:11:18  |                                                |
| 5132 | 12                                                   | ППК2.3.3                   |                | 20.05.2020 10:11:18  | W<br>$\bullet$                                 |
| 5133 | 13                                                   | ППК2.3.2                   |                | 20.05.2020 10:11:19  | Ŵ<br>$\bullet$                                 |
| 5134 | 14                                                   | ППК2.3.1                   |                | 20.05.2020 14:55:46  | О                                              |

Рисунок 21 - Интерфейс Раздела список ППК

*ВАЖНО! При изменении имени на ППК, оно автоматически будет изменено на АРМ.*

Для удобства поиска конкретного ППК список возможно отсортировать по CAN ID (адрес ППК в CAN сети), имени или серийному номеру, для этого необходимо нажать на кнопку **Сортировка** и выбрать нужный вариант сортировки. Список ППК можно сохранить на устройство, нажав кнопку **Экспорт**, или загрузить в приложение, нажав кнопку **Импорт**. Алгоритм сохранения и загрузки идентичен описанному в пункте 3.1.1. Файл сохраняется в формате **.tsv**, в названии по умолчанию указывается маркировка "ППК", IP-адрес объекта, дата и время сохранения.

При установке нового ППК на объекте, его добавление в список происходит автоматически. Состояние ППК отображается двумя цветовыми индикаторами:

- зелёный ППК находится в сети,
- серый ППК отключён.

Для отключенных ППК возможно их удаление из списка, для этого необходимо нажать на иконку .

![](_page_26_Picture_0.jpeg)

<span id="page-26-0"></span>3.2. Настройка и управление устройствами ПС

#### <span id="page-26-1"></span>3.2.1. Экран ППК

При долгом (~2 с) нажатии на выбранном ППК в списке происходит переход к **Экрану ППК**, предоставляющему возможность настройки конкретного ППК и привязанных к нему устройств. Интерфейс **Экрана ППК** представлен на рисунке 22, где:

- 1. Раздел ППК
- 2. Переключение между ППК
- 3. Оповещение о неисправности на ППК или подключенных устройствах
- 4. Переключатель отображения датчиков (Все\Пожар +Обход)
- 5. Запуск и остановка тревоги
- 6. Раздел подключаемых модулей
- 7. Раздел RF-устройств
- 8. Добавление RF-устройств

![](_page_26_Picture_213.jpeg)

Рисунок 22 - Окно ППК

#### <span id="page-26-2"></span>3.2.2. Раздел ППК и его настройки

Раздел ППК представлен на рисунке 23, где:

- 1. Редактирование названия ППК
- 2. Настройки ППК
- 3. Сохранение и загрузка настроек ППК
- 4. Сохранение списка RF-устройств
- 5. Выбор режима ППК
- 6. Включение и отключение звуковой сигнализации на ППК

Также отображены CAN ID (адрес в CAN сети к которой подключён ППК), серийный номер и напряжение питания (основное, резервное).

![](_page_27_Picture_195.jpeg)

Рисунок 23 - Раздел ППК

При нажатии на откроется окно настроек ППК, позволяющее просмотреть его полные параметры и изменить их. Для изменения параметров необходимо совершить долгое (~2 с) нажатие на значении параметра, затем ввести необходимую величину и нажать кнопку **ОК** (как показано на рисунке 29).

Пример настроек ППК представлен на рисунке 24, где доступны для изменения следующие параметры:

- Время автоматического отключения состояния "Пожар 1"
- Номер радиоканала
- Таймаут приема данных
- Контроль потери связи
- Генерация событий для устройств без связи
- Контроль питания
- Контроль сопротивления
- Сухие контакты
- Активация речевого оповещения
- События и реакции
- Алгоритмы
- Внешняя сеть

![](_page_27_Picture_196.jpeg)

Рисунок 24 - Настройки ППК

#### <span id="page-28-0"></span>3.2.3. Раздел подключаемых модулей и их настройки

Раздел подключаемых модулей представлен на рисунке 25, где:

- 1. Статус устройства
- 2. Настройки устройства
- 3. Оповещение о неисправности устройства

![](_page_28_Picture_6.jpeg)

Рисунок 25 - Раздел подключаемых модулей

<span id="page-28-1"></span>При нажатии на  $\bullet$  откроется окно настроек устройства, позволяющее просмотреть его полные параметры и изменить их.

### **Настройки Входов**

Настройки Входа представлены на рисунке 26, для изменения доступны:

- Сопротивление для состояния "Норма"
- Сопротивление для состояния "Тревога"
- Действие (действие которое будет происходит при срабатывании СК подключаемого устройства: "Пожар 1", "Пожар 2")

![](_page_28_Picture_164.jpeg)

### Рисунок 26 - Настройки Входа

### <span id="page-29-0"></span>**Настройки СОУЭ**

Настройки Выхода СОУЭ представлены на рисунке 27, для изменения доступны:

- Сопротивление неактивной линии (значение сопротивления линии связи в режиме "Норма")
- Номер события
- Все настройки раздела "Активация тревожного режима"
- Все настройки раздела "Тревожный режим"
- Все настройки раздела "Дежурный режим"

![](_page_29_Picture_122.jpeg)

Рисунок 27 - Настройки СОУЭ

### <span id="page-29-1"></span>**Настройки клапанов**

Настройки Клапана представлены на рисунке 28, для изменения доступны:

- Контроль линии обратной связи
- Событие, по которому может включиться клапан
- Ограничение времени работы клапана
- Режим работы клапана
- Все настройки раздела "Режим активации"
- Все настройки раздела "Включение"
- Все настройки раздела "Отключение"

![](_page_30_Picture_64.jpeg)

Рисунок 28 - Настройки Клапана

Для изменения параметров необходимо совершить долгое (~2 с) нажатие на значении параметра, затем ввести необходимое значение и нажать кнопку **ОК**.

Окно изменения параметра представлено на рисунке 29.

![](_page_30_Picture_65.jpeg)

Рисунок 29 - Изменение параметра клапана

Для Радиорасширителей отображается их состояние (рисунок 30).

| Клапан                                  | Закрыт © |  |  |  |
|-----------------------------------------|----------|--|--|--|
| Сопротивление входа: 0,00 кОм           |          |  |  |  |
| Клапан<br>Сопротивление входа: 0,00 кОм | Закрыт © |  |  |  |
| Радиорасширитель 1                      | Включен  |  |  |  |
| Радиорасширитель 2                      | Отключен |  |  |  |
| Радиорасширитель 3                      | Отключен |  |  |  |

Рисунок 30 - Отображение Радиорасширителей ППК

### <span id="page-31-0"></span>3.2.4. Раздел RF-устройств и их настройки

Раздел RF-устройств представлен на рисунке 31, где:

- 1. Название устройства
- 2. Тип устройства
- 3. Состояние устройства
- 4. Включение/выключение режима обхода

*ВАЖНО! В данном окне функция "Режим обхода" включает режим только для одного конкретного устройства, а не для всех датчиков сразу.*

![](_page_31_Picture_162.jpeg)

Рисунок 31 - Раздел RF-устройств

Для быстрой фильтрации RF-устройств находящихся в состоянии "Пожар" или "Обход" необходимо перевести переключатель (рис. 22 номер 4) в положение **Пожар+Обход** (рисунок 32).

![](_page_31_Picture_163.jpeg)

Рисунок 32 - Переключатель Все - Пожар+Обход

При долгом (~2 с) нажатии на название RF-устройства откроется окно его настроек, представленное на рисунке 33. В данном окне доступно:

- просмотр подробных параметров;
- изменение имени устройства;
- выбор группы для устройства;
- настройка реакций;
- включение/выключение режима обхода;
- удаление устройства.

![](_page_32_Picture_28.jpeg)

### Рисунок 33 - Настройки RF-устройства

Для RF-устройств возможно изменять следующие параметры:

- Группа
- Реакции

### 3.3. Вкладка "Пожары"

<span id="page-33-0"></span>На вкладке "Пожары" выводится уведомление о текущих пожарах на объектах. В случае, если пожаров нет, приложение будет сообщать, что всё в порядке, как представлено на рисунке 34.

![](_page_33_Picture_3.jpeg)

Рисунок 34 - Экран "Пожары" в состоянии Норма

В случае, если на каком-либо из объектов зафиксирован пожар, приложение выведет список текущих пожаров, в каждой строке отображая подавшее сигнал устройство и почтовый адрес объекта. Пример уведомления о пожаре представлен на рисунке 35.

При нажатии на событие откроется экран подавшего сигнал ППК с возможностью просмотреть параметры устройств. Для отключения необходимо остановить тревогу, найти подавшее сигнал пожара RF-устройство (в строке с именем устройства будет отображено состояние сигнал "Пожар") и произвести его отключение до устранения фактора, вызвавшего срабатывание системы.

![](_page_33_Picture_229.jpeg)

Рисунок 35 - Экран "Пожары" при активации сигнала "Пожар"

#### 3.4. Вкладка "Архив"

<span id="page-34-0"></span>Вкладка "Архив" содержит список накопленных событий и состояний ППК, произошедших с момента их подключения в общую сеть. Объем архива не ограничен. Отображается дата и время события, адрес объекта, данные ППК, подавшего сигнал и само событие. Пример интерфейса вкладки "Архив" представлен на рисунке 36.

![](_page_34_Picture_416.jpeg)

Рисунок 36 - Вкладка "Архив"

*ВАЖНО! При долгом (~2 с) нажатии на данных ППК, происходит открытие окна этого ППК.*

Доступно сохранение (экспорт) архива в **.tsv** файл. Для этого необходимо нажать **Сохранить** в правом верхнем углу и выбрать период сохранения. Окно выбора даты появляется при долгом (~2 с) нажатии на дату в соответствующей колонке. После этого требуется нажать **ЭКСПОРТ**, выбрать место будущего расположения файла, после чего подтвердить сохранение. По умолчанию в названии архива указывается метка Архив, дата и время его сохранения. Рекомендуемая программа для открытия файла - **Notepad++**. Загрузка (импорт) в приложение архива невозможна.

Доступна фильтрация списка по объектам, событиям или конкретной фразе.

Для фильтрации по объектам необходимо нажать на кнопку **Объекты**, отметить необходимые объекты и подтвердить выбор, нажав **Сохранить**.

Для фильтрации по событиям или фразе - нажать на кнопку **Фильтр**, поставить галочки напротив необходимых событий или ввести ключевые слова в текстовое поле, после чего нажать **Сохранить**. Список обновится, выводя только подходящие под указанные параметры события.

Для возврата к первоначальному отображению списка достаточно нажать на кнопку **Сбросить фильтр**, появляющуюся после настройки фильтрации. Пример окна фильтрации представлен на рисунке 37.

T

![](_page_35_Picture_70.jpeg)

Рисунок 37 - Настройка фильтрации

В левом верхнем углу вкладки "Архив" находится кнопка **Информация**, показывающая дату и время первого события в архиве, а также общее число событий. Пример окна "Информация" представлен на рисунке 38.

![](_page_35_Picture_71.jpeg)

#### 3.5. Вкладка "Уведомления"

<span id="page-36-0"></span>Вкладка "Уведомления" отвечает за отображение неисправностей и событий, которые были зафиксированы системой, но пока не решены на объекте. Уведомления представлены в виде списка с указанием даты и времени их возникновения, типа события, названия подавшего информацию оборудования и краткого описания события. Нажав **Открыть ППК** можно сразу перейти к подавшему уведомление устройству и просмотреть подробности. Чтобы пометить уведомление как прочитанное и принятое к исполнению необходимо нажать кнопку **Зафиксировать**. Для удобства отображения и поиска можно настроить фильтрацию, идентичную фильтрации по событиям в архиве.

Интерфейс вкладки "Уведомления" представлен на рисунке 39.

![](_page_36_Picture_183.jpeg)

Рисунок 39 - Вкладка "Уведомления"

### <span id="page-37-0"></span>3.6. Вкладка "Пользователи"

### 3.6.1. Уровни доступа

<span id="page-37-1"></span>Для предотвращения несанкционированного доступа к панели, доступ осуществляется посредством учетных записей с разными ролями. Возможности той или иной роли представлены в таблице 5.

![](_page_37_Picture_443.jpeg)

#### Таблица 5 - Уровни доступа

*Примечания:*

- *1. Автологин позволяет приложению "запомнить" учётную запись и автоматически заходить под ней, пропуская этап авторизации. Автологин назначается Администратором и единовременно может быть установлен только для одной учетной записи.*
- *2. Администратор может удалить любую учётную запись, за исключением стандартной учетной записи Admin..*
- *3. Изменить пароль своей учетной записи может как Администратор, так и Пользователь. Для этого достаточно нажать на имя авторизованного пользователя (рис. 41 номер 4) и в выпадающем списке выбрать пункт "Сменить пароль", после чего внести и сохранить изменения.*
- *4. В случае утери пароля от учётной записи, можно восстановить или изменить его при помощи учетной записи Администратора. В случае, если утеряны данные для входа в учетные записи всех Администраторов, для продолжения использования системы потребуется полностью переустановить ПО и снова завести все учётные записи.*

Если не установлен автологин или произведен выход из учётной записи, приложение будет приветствовать пользователя чёрным экраном с окном входа в учётную запись, представленным на рисунке 40.

![](_page_38_Picture_232.jpeg)

Рисунок 40- Авторизация

### 3.6.2. Интерфейс вкладки

<span id="page-38-0"></span>Для управления учетными записями панели Администраторам доступна вкладка "Пользователи". Пример интерфейса данной вкладки представлен на рисунке 41, где:

- 1. Имя пользователя (логин)
- 2. Пароль
- 3. Роль пользователя
- 4. Имя авторизованного пользователя
- 5. Включение/выключение автологина
- 6. Редактирование
- 7. Удаление
- 8. Создание новой учётной записи

![](_page_38_Figure_13.jpeg)

Рисунок 41 - Вкладка "Пользователи"

<span id="page-38-1"></span>*Примечание: при нажатии на имя авторизованного пользователя появляется выпадающий список с кнопками Сменить пароль и Выход.*

### 3.6.3. Создание учетной записи

Для создания новой учетной записи необходимо нажать на  $+$  (рис. 41 номер 8), затем в открывшемся окне ввести имя пользователя (логин), пароль и время доступа, в течение которого данному пользователю будет разрешен доступ к планшету. После истечения времени доступа произойдет автоматический выход из учётной записи.

![](_page_39_Picture_0.jpeg)

*ВАЖНО! Для отключения\деактивации автоматического выхода из учетной записи необходимо установить значение "0" в поле Время доступа.*

Для установки прав **Администратор**, для учетной записи, необходимо активировать переключатель. После внесения всех данных - нажать кнопку **Сохранить**.

Пример окна создания новой учётной записи представлен на рисунке 42.

![](_page_39_Picture_77.jpeg)

Рисунок 42 - Создание новой учётной записи

*Примечание: пароль должен состоять из букв и/или цифр, исключая спецсимволы.*

#### <span id="page-40-0"></span>4. **Техническое обслуживание**

### 4.1. Меры безопасности

- 4.1.1. При эксплуатации панели необходимо руководствоваться требованиями настоящего руководства.
- 4.1.2. При проведении ремонтных работ в помещении, где установлена панель, должна быть обеспечена защита от механических повреждений и попадания на нее строительных материалов (побелка, краска, пыль и пр.).
	- 4.2. Проверка работоспособности
- <span id="page-40-1"></span>4.2.1. Проверка работоспособности панели должна проводиться при плановых или других проверках технического состояния панели, но не реже одного раза в 6 месяцев. Проверка должна включать в себя:
	- внешний осмотр панели на отсутствие следов влаги и механического повреждения;
	- отключение RF-устройства при помощи экрана ППК панели и проверку факта отключения на конкретном ППК;
	- проверку версии ПО панели;
	- просмотр архива событий.

### <span id="page-40-2"></span>5. **Хранение**

- 5.1. Условия хранения панели должны соответствовать условиям 1 (Л) по ГОСТ 15150-69.
- 5.2. Хранить панель следует на стеллажах в упакованном виде.
- 5.3. Расстояние от стен и пола хранилища до упаковок с панелью должно быть не менее 0,1 м.
- 5.4. Расстояние между отопительными устройствами и упаковкой с панелью должно быть не менее 0,5 м.
- 5.5. Расстановка и крепление ящиков с панелями должны обеспечивать их устойчивое положение, исключать возможность смещения ящиков и механических повреждений.
- 5.6. В помещении должны отсутствовать пары агрессивных веществ и токопроводящая пыль.

### <span id="page-40-3"></span>6. **Транспортирование**

- 6.1. Панель в упаковке может транспортироваться всеми видами транспорта в крытых транспортных средствах и в герметизированных отсеках самолета.
- 6.2. Условия транспортирования должны соответствовать условиям 5 (ОЖ4) по ГОСТ 15150-69:
	- температура окружающего воздуха от минус 50 °С до плюс 50 °С;
	- относительная влажность воздуха до 95 % при температуре плюс 40 °С.
- 6.3. После транспортирования при отрицательных температурах или повышенной влажности воздуха панель непосредственно перед установкой на эксплуатацию должна быть выдержана без упаковки не менее 24 ч в помещении при комнатной температуре ( $25 \pm 10$  °C).
- 6.4. Срок транспортирования и промежуточного хранения не должен превышать 3 мес. Допускается увеличивать срок транспортирования и промежуточного

хранения панели при перевозках за счет сроков сохраняемости в стационарных условиях.

### <span id="page-41-0"></span>7. **Утилизация**

- 7.1. Утилизация панели производится с учетом отсутствия в нем токсичных компонентов.
- 7.2. Содержание драгоценных материалов не требует учета при хранении, списании, утилизации.

### <span id="page-41-1"></span>8. **Гарантии изготовителя**

- 8.1. Предприятие-изготовитель гарантирует соответствие панели техническим характеристикам при условии соблюдения потребителем правил транспортирования, хранения, монтажа и эксплуатации.
- 8.2. Гарантийный срок эксплуатации 12 месяцев со дня ввода в эксплуатацию, но не более 24 месяцев со дня выпуска.
- 8.3. В течение гарантийного срока замена вышедших из строя панелей осуществляется предприятием-изготовителем безвозмездно при соблюдении потребителем указаний по монтажу и эксплуатации.
- 8.4. При направлении панели в ремонт к ней обязательно должен быть приложен акт с описанием неисправностей.
- 8.5. Гарантия не вступает в силу в следующих случаях:
	- несоблюдение данного руководства по эксплуатации;
	- механическое повреждение панели;
	- ремонт панели другим лицом, кроме Изготовителя.
- 8.6. Гарантия распространяется только на панель. На все оборудование других производителей, использующихся совместно с панелью, распространяются их собственные гарантии.

### <span id="page-41-2"></span>9. **Сведения о рекламациях**

9.1. Рекламационные претензии предъявляются предприятию-поставщику в случае выявления дефектов и неисправностей, ведущих к выходу из строя извещателя ранее гарантийного срока.

Адрес предприятия-изготовителя:

*143026, г. Москва, территория инновационного центра "Сколково", Большой бульвар, д. 42, стр. 1, 1 этаж, часть помещения №334, рабочее место №31*

9.2. В рекламационном акте указать: тип панели, дефекты и неисправности, условия, при которых они выявлены, время с начала эксплуатации панели. К акту необходимо приложить копию платежного документа на панель.

### <span id="page-41-3"></span>10. **Сведения о сертификации**

10.1. Панель управления системой пожарной сигнализации АРМ RCP-05 "RUBETEK" соответствует требованиям "Технического регламента Таможенного союза "О безопасности низковольтного оборудования" (TP TC 004/2011), "Технического регламента Таможенного союза "Электромагнитная совместимость технических средств" (TP TC 020/2011) и имеет сертификат соответствия № RU C-CN.НВ35.В.02361/20, выданный органом по сертификации ООО "Трастсерт". 117418, Россия, г. Москва, ул. Зюзинская, дом 6, корпус 2, 3 этаж, помещение XVI, комната 5.